# Positive Pay

# User Guide

# The following information will help you implement Positive Pay quickly and easily.

With Positive Pay you provide us with information about the checks you write. When each check is presented for payment, we compare the information provided with the physical check. If the information does not match, it's flagged for your review.

To begin the process of uploading your check data to us, you will need to create a data file.

### The following information is required for an initial file setup:

The Data File format must be either:

- .CSV Delimited or Fixed Width
- .PRN Delimited or Fixed Width
- .TXT Delimited or Fixed Width

#### The Data File must contain:

- Check Number
- Amount of Check
- Payee (if selected at time of setup)

#### Note: There cannot be any spaces between each line of the file.

Once you have created your Data File, the file will need to be sent to Treasury Management Support via email as an attachment. The file will be used to build a template with the data to assist you with importing the file.

Data files can be imported 24 hours a day. It is very important that you import files each day checks are issued. If there are exceptions, you will receive an email from <a href="mailto:treasurymgmt@fnb-corp.com">treasurymgmt@fnb-corp.com</a> at 8:00 a.m. ET informing you of items that need to be reviewed. A reminder email will be sent at 10:00 a.m. ET if items have not been cleared. We ask that you do not access your exceptions until you receive an email. You will only receive an email if you have items for review. You will only have until 10:30 a.m. ET of that day to validate if suspect checks are legitimate and should be paid or if they are fraudulent and should be returned. In the event you fail to decision suspect items, the checks will be approved or returned, as per your default option chosen at initial setup.

This User's Guide is intended to cover the basic operations of your Positive Pay system. Once you have your basic Set-Up in place, please review our online banking demo to see a complete tutorial for Positive Pay.

# TABLE OF CONTENTS (click to jump to page)

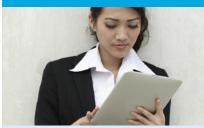

Overview Screen Page 2

Reviewing/Clearing Daily Exception Items

Page 3

File Import - Uploading a file thru ExecuBanc Page 5

Import Exceptions
Page 7

Inquire an Item
Page 8

Add an Individual Item
Page 10

**Change Item Page 11** 

Delete Item Page 13

Month End Reconcilement Reports Page 15

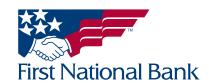

### **OVERVIEW**

- Log into Business Online Banking
- Select the Checks & Deposits tab
- After you select the **Positive Pay** section, the **Overview** page will display

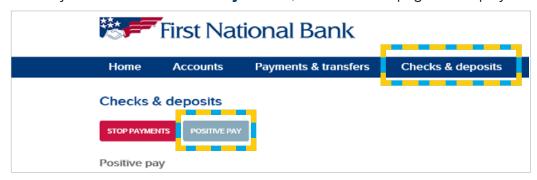

The overview page combines commonly used functions in a single, convenient page available immediately when accessed through Positive Pay. The overview page gives you faster access to Positive Pay functionality and tasks all from a single interactive page. The overview page offers the following:

- Item Review displays current exception items and reasons
- Import a File import files using predefined templates listed in the Template drop down box
- File Template List simply click the Template Name hyperlink to quickly access a template
- Add an Item add a single issue item to an account
- Item Search robust item search capabilities
- Import Exceptions displays a list of import files and exceptions encountered during the file import

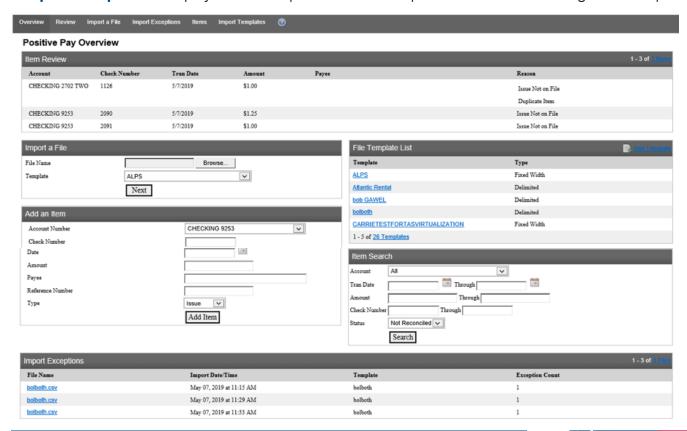

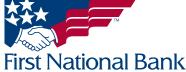

### **REVIEWING/CLEARING DAILY EXCEPTION ITEMS**

Any item that does not match the information you provided is flagged by the bank when it is presented for payment. The item will await your review. If there are exceptions, an email is sent from <a href="mailto:treasurymgmt@fnb-corp.com">treasurymgmt@fnb-corp.com</a> with the subject <a href="mailto:Positive Pay Items Ready For Review">Positive Pay Items Ready For Review</a> at 8:00 a.m. ET listing the items that need to be reviewed (examples below). A reminder email is also sent at 10:00 a.m. ET if no actions were performed.

### **List of exceptions:**

- Issue Not on File no Data was uploaded previously to compare against this check clearing
- Amount Mismatch the check amount does not match its issue amount
- Duplicate Item duplicate check exists
- Issue Stale Dated issue for check has exceeded the stale dated days you set at your initial setup
- Item Void issue was marked as void
- Exceeds Amount Threshold an item that exceeds the threshold amount you set at your initial setup
- Payee Mismatch the payee name verification does not match the payee name on the check

From: treasurymgmt@fnb-corp.com [treasurymgmt@fnb-corp.com]

Sent: 11/20/2014 8:11 AM To: Treasury Dept

Subject: Positive Pay Items Ready For Review

Importance: High

YOU HAVE POSITIVE PAY EXCEPTION ITEMS TO REVIEW IN YOUR FNB CHECKING ACCOUNT. PLEASE REVIEW THESE ITEMS PRIOR TO 10:30 OR THEY WILL BE PROCESSED AS PREVIOUSLY AGREED UPON.

| Account Number | count Number Date |      | Amount  |  |
|----------------|-------------------|------|---------|--|
| DDA-XXXX2681   | November 19, 2014 | 1197 | \$30.00 |  |
| DDA-XXXX2702   | November 19, 2014 | 1104 | \$1.00  |  |

 $\textbf{From:} treasurymgmt@fnb-corp.com \ [\underline{treasurymgmt@fnb-corp.com}]$ 

Sent: 11/20/2014 10:05 AM

To: Marie Edgar; Jeff Plimpton; MaryAnn Racki

Subject: Reminder: Positive Pay Items Ready For Review

Importance: High

REMINDER: YOU HAVE POSITIVE PAY EXCEPTION ITEMS TO REVIEW IN YOUR FNB CHECKING ACCOUNT. PLEASE REVIEW THESE ITEMS PRIOR TO 10:30 OR THEY WILL BE PROCESSED AS PREVIOUSLY AGREED UPON.

| Account Number | Date              | Item Number | Amount  |  |
|----------------|-------------------|-------------|---------|--|
| DDA-XXXX2681   | November 19, 2014 | 1197        | \$30.00 |  |
| DDA-XXXX2702   | November 19, 2014 | 1104        | \$1.00  |  |

#### To clear your exceptions:

- Log into Business Online Banking
- Select the Checks & Deposits tab
- Select the Positive Pay section, click Review

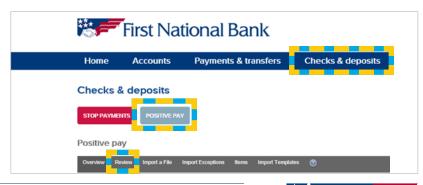

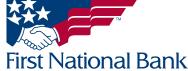

Select All to review all exceptions or select a specific account from the drop-down menu

• Click Submit

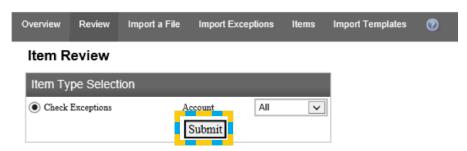

All exception items requiring authorization for the specific account(s) are displayed on this page.

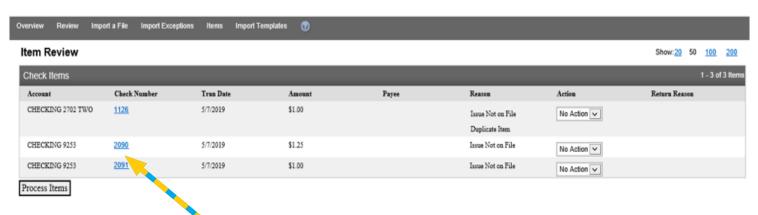

To view the check image:

- Click Check Number to view images of your checks as they have been presented to the bank for payment.
- Action review each item and decide if you want to **Approve** the item presented, **Return\***, or No Action until you have researched the discrepancy.
  - \*If selecting **Return**, select Refer to Maker for the Return Reason.
- Click Process Items to submit your Action for all checks listed

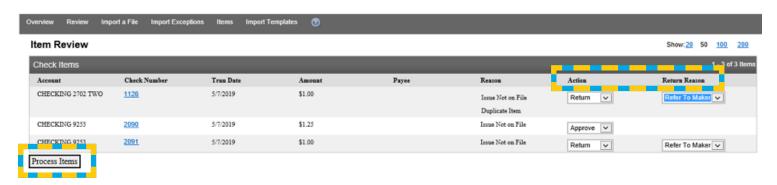

**NOTE:** If no action is taken by 10:30, the default decision (Pay All or Return All) chosen at initial setup will be applied.

You will receive a *Success* message:

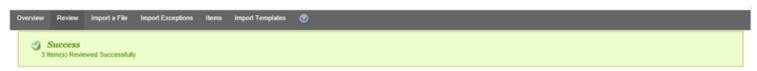

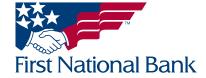

### FILE IMPORT - Uploading a File thru Business Online Banking

- Log into Business Online Banking
- Select the Checks & Deposits tab
- After you select the **Positive Pay** section, the **Overview p**age will be displayed

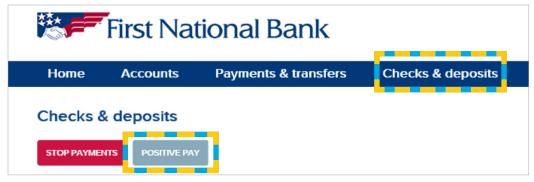

- In the **Import a File** section on the left side of the screen:
- File Name use the browse button to locate the data file you are importing
- **Template** select the designated template name for the file that was provided to you by Treasury Management Support
- Click Next

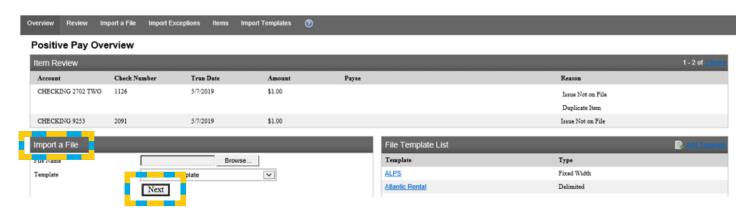

### If you have Multiple Accounts:

- Choose the **Account** number from the drop-down box that corresponds to the data file you are importing
- Click Import File

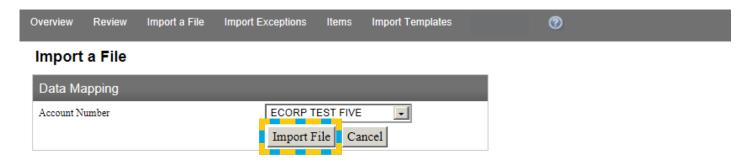

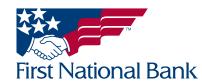

- Once the file has uploaded, the confirmation will display.
- The page will also display the number of items, the total amount and the confirmation number.

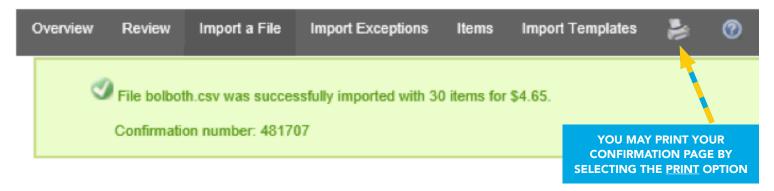

#### OR

- Select the Checks & Deposits tab
- Select Positive Pay, click Import a File and follow the above procedures

NOTE: If the file did not upload successfully, you will receive a yellow exception message, meaning that some of the items in the file did not match template specifications and need to be corrected. The steps to address exceptions are explained on the next page.

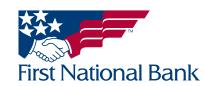

### **IMPORT EXCEPTIONS**

If the file did not upload successfully, you will receive the below message, meaning that some of the items in the file did not match template specifications and need to be corrected.

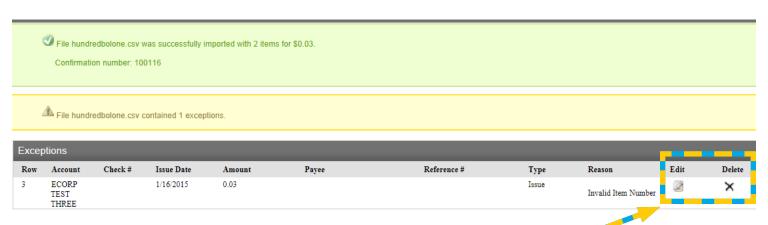

All Exception Reasons for the file will be displayed

#### Choose from:

- Edit will open the item exception fields to make appropriate changes to the item
- Delete will delete the item from the file altogether
- Enter or correct the necessary information
- Click Save Item

### Import Exception

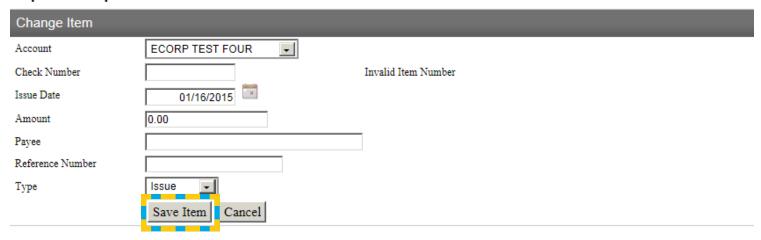

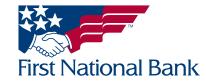

### ITEMS – available for viewing 365 days from the date you submitted the file to the bank

- Select the Checks & Deposits tab
- Select Positive Pay, the Overview page will display

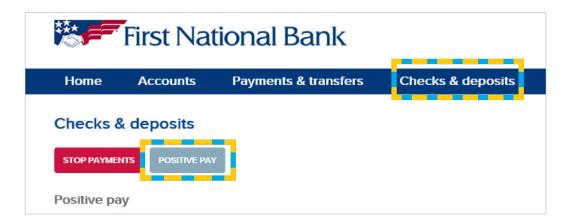

In the Item Search section on the right side of the screen:

- Select the **Account** and any sorting preferences
- Click Search

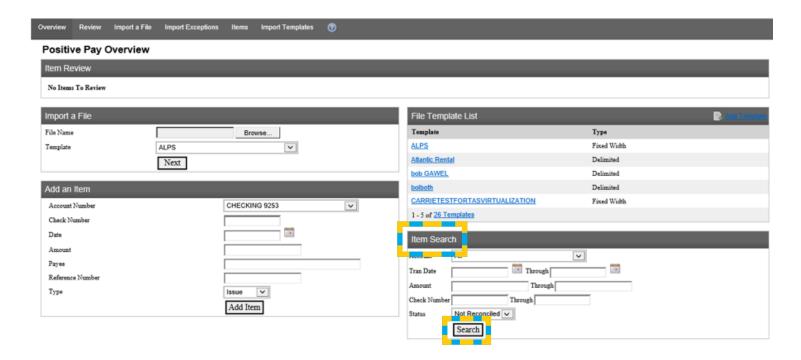

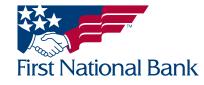

You will be directed to the **Positive Payment Items** page. This page will display the following information:

- Account the account the item was uploaded to
- Check Number –the check number of the item
- Issue Date the date the file containing this item was uploaded
- Amount -the amount of the item
- Payee the payee listed on the check
- Reference Number the optional document reference number for the item
- Type the type of item (ex. Issue, Void)
- Status the status of the item (ex. Reconciled, Not Reconciled)

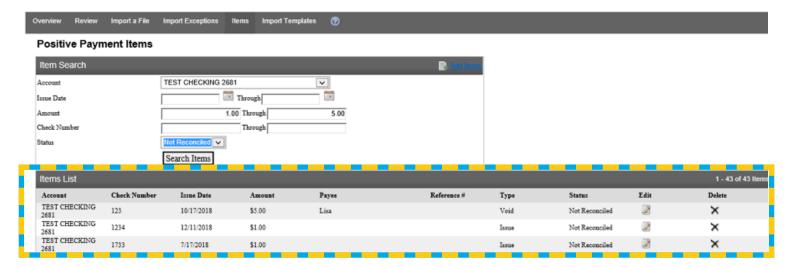

- You can begin a new Item Search at the top of the screen
- The Add Items option directs you to the Add Positive Pay Items screen, explained on the next page

#### **Positive Payment Items**

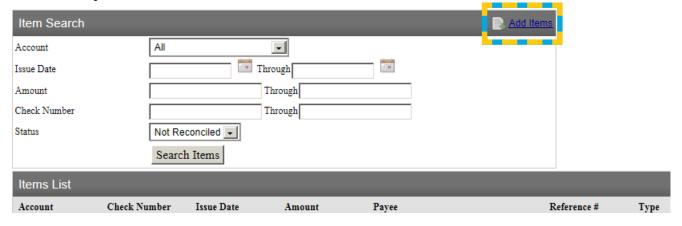

#### OR

- Select the Checks & Deposits tab
- Select Positive Pay, click Items and follow the above procedures

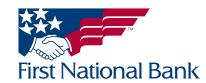

### ADD ITEMS – used when an item was missed or a check was written after a file was uploaded

- Select the Checks & Deposits tab
- Select Positive Pay, the Overview page will display

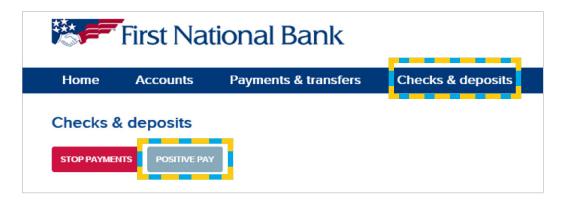

In the Add an Item section on the left side of the screen enter or select:

- Account Number choose from the drop-down box the account that goes with the item you are adding
- Check Number enter the check number
- Date enter the date of the check
- Amount enter the amount of the check
- Payee enter the payee for the check (optional field)
- Reference Number enter up to 18 characters of additional information for the check (optional field)
- Type choose Issue or Void
- Click Add Item

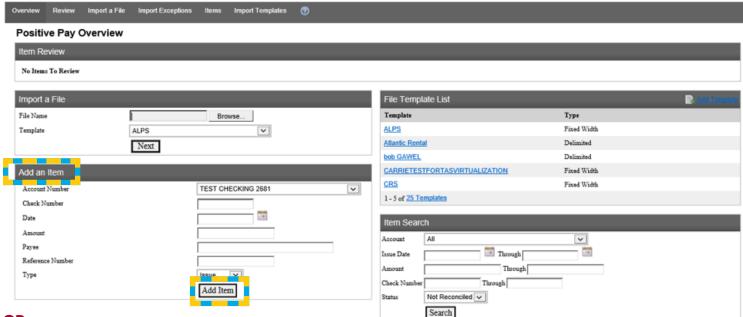

#### OR

- Select the Checks & Deposits tab
- Select Positive Pay, click Items
- Select the Add Items link and follow the above procedures

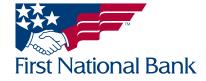

### CHANGE ITEM - items can only be changed if the check has not cleared the account

- Select the Checks & Deposits tab
- Select Positive Pay, the Overview page will display

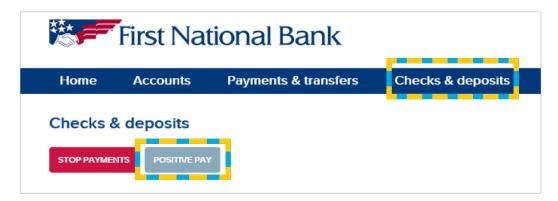

- In the **Item Search** section on the right side of the screen, select the **Account** and any sorting preferences from the available options
- Click Search

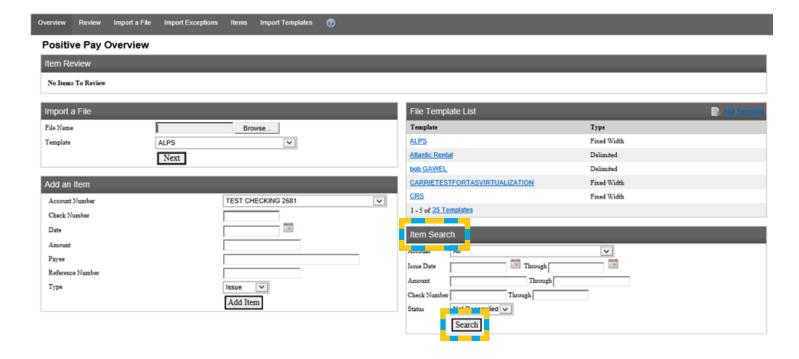

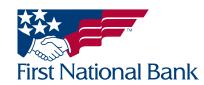

Click the Edit symbol to indicate which item you would like to change

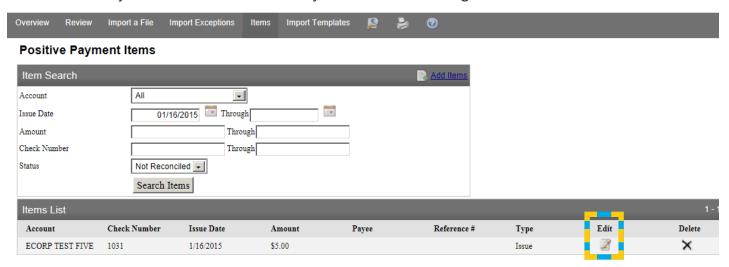

- The following fields can be changed:
  - 1. Account
  - 2. Check Number
  - 3. Issue Date
  - 4. Amount
  - 5. Payee
  - 6. Reference Number
  - Issue Type (item stop <u>not available</u> thru Positive Pay)
     Note: When Voiding a check, it must be in a Not Reconciled Status

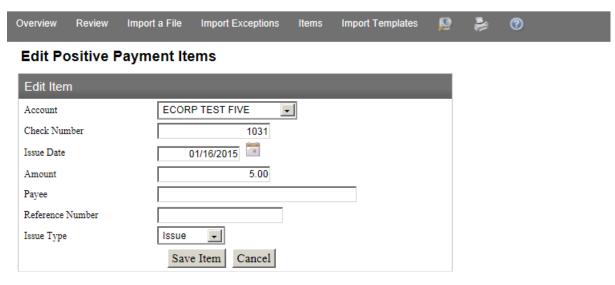

• Click Save Item

#### OR

- Select the Checks & Deposits tab
- Select **Positive Pay**, click **Items** and follow the above procedures.

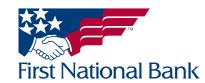

### DELETE ITEM - items can only be deleted if the check has not cleared the account

- Select the Checks & Deposits tab
- Select Positive Pay, the Overview page will display

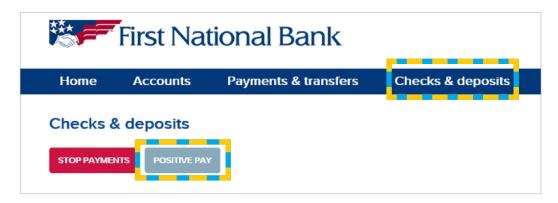

- In the **Item Search** section on the right side of the screen, select the **Account** and any sorting preferences from the available options
- Click Search

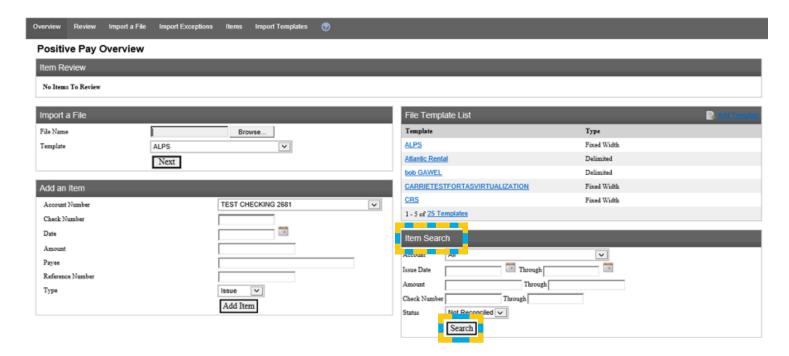

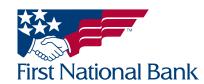

• Click the **Delete** symbol to indicate which item you would like to delete

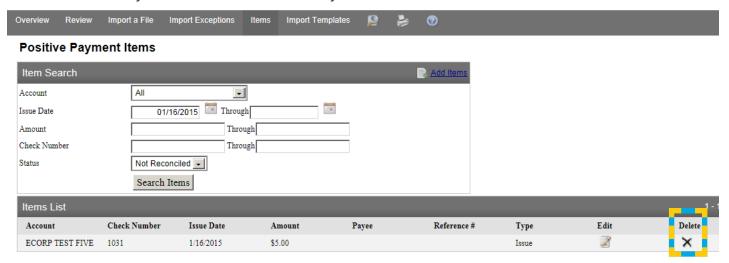

- A window will appear asking Are you sure you want to delete this row?
- Click OK or Cancel
- The item will be removed

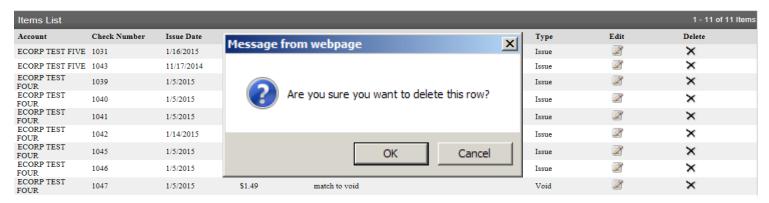

### OR

- Select the Checks & Deposits tab
- Select **Positive Pay**, click **Items** and follow the above procedures.

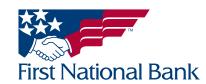

### **MONTH END RECONCILEMENT REPORTS**

As a part of the Positive Pay/Account Reconcilement package you will receive month end reconcilement reports. Reconcilement reports will be sent out by the 4th business day of the month for the previous month's activity via secure email to the same recipients who receive TAS items for review (specified at initial set-up.) You will receive an email which includes all three report types, per account. The email will come from <a href="mailto:treasurymgmt@fnb-corp">treasurymgmt@fnb-corp</a>. com with the subject <a href="mailto:POS PAY/Recon Reports">POS PAY/Recon Reports</a>.

Example Email below:

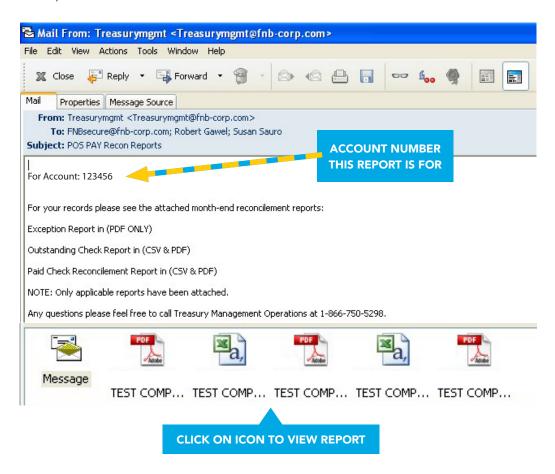

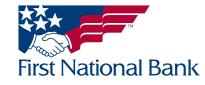

You will receive a total of 3 reports per account each month:

- Paid Check Reconcilement Report (in CSV and PDF format) will show all checks paid in the previous month.
- Outstanding Check Report (in CSV and PDF format) will show any checks not paid accumulatively.
- Exception Items Report (in PDF format only) will show any exceptions for the month and the action taken.

#### NOTE:

- Exception Items and Paid Check Reports are month by month. Outstanding Check Report is accumulative.
- If you do not have any Exceptions, Outstanding or Paid Items for that specific month you will <u>not</u> receive these reports.

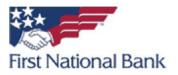

# Paid Check Reconcilement Report ECORP TEST COMPANY TEST ACCT 2

Page 1 Rpt date: 4/3/2009

REPORT TYPE AND YOUR ACCOUNT NAME

From 03/01/2009 to 03/31/2009

| Acct Nbr | Check Nbr | Amount | Tran Date  | Issue Date | Payee |
|----------|-----------|--------|------------|------------|-------|
| 4910     | 1276      | 10.00  | 03/03/2009 | 03/04/2009 | FNB   |
| 4910     | 1277      | 12.13  | 03/03/2009 | 03/04/2009 | FNB   |
| TOTAL    | 2         | 22.13  |            |            |       |

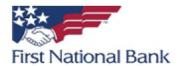

### Outstanding Check Report ECORP TEST COMPANY TEST ACCT 2

Page 1 Rpt date: 4/2/2009

For: March 2009

| Acct Nbr | Check Nbr | Amount | Issue Date | Payee |
|----------|-----------|--------|------------|-------|
| 4910     | 1026      | 5.00   | 01/12/2009 | FNB   |
| 4910     | 1260      | 3.00   | 01/08/2009 | SUE   |
| 4910     | 1265      | .50    | 01/21/2009 | FNB   |
| 4910     | 1266      | 1.00   | 01/21/2009 | FNB   |
| 4910     | 1267      | 4.44   | 01/21/2009 | FNB   |
| 4910     | 1268      | 1.00   | 01/23/2009 | FNB   |
| 4910     | 1269      | 2.00   | 01/23/2009 | FNB   |
| TOTAL    | 7         | 16.94  |            |       |

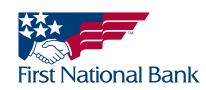

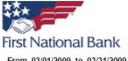

From 03/01/2009 to 03/31/2009

| Excp Date  | Check Nbr | Exception Reason  | Amount | Issue Amt | Amt Difference | Issue Date | Pd/Rtn | Payee |
|------------|-----------|-------------------|--------|-----------|----------------|------------|--------|-------|
| 03/03/2009 | 1276      | Issue not on File | 10.00  |           |                |            | PAID   |       |
| 03/03/2009 | 1277      | Issue not on File | 12.13  |           |                |            | PAID   |       |

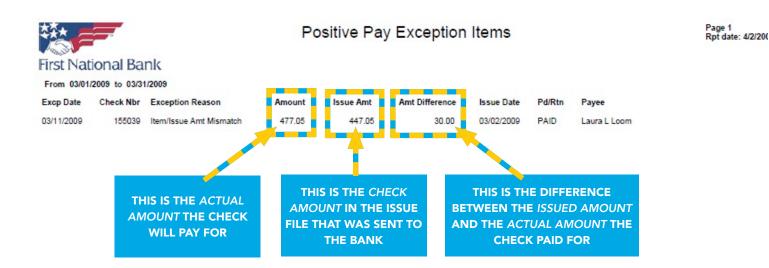

Exception reasons that may appear on your Exception Items report:

- Issue Not on File no Data was uploaded previously to compare against this check clearing (for that reason no data will show on the monthly report under Issue Amt, Amt Difference, Issue Date or Payee)
- Amount Mismatch the check amount does not match its issue amount
- Duplicate Item duplicate check exists
- Issue Stale Dated issue for check has exceeded the stale dated days you set at your initial setup
- Item Void issue was marked as void
- Exceeds Amount Threshold an item that exceeds the threshold amount you set at your initial setup
- Payee Mismatch the payee name verification does not match the payee name on the check.

#### NOTE:

\* Checks with encoding errors will not show on the **Outstanding Check Report.** The check will show "Paid" listing the correct check amount on the Paid Check Report.

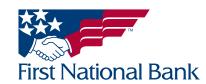

#### **Contact Information:**

- For additional assistance, please call Treasury Management Support Toll-free at **(866) 750-5298** to speak to a support representative Monday Friday between the hours of 8:00 AM and 5:30 PM ET.
- For additional information, you can visit our website at <u>www.fnb-online.com</u>, or you can take advantage of the <u>Business Online Banking</u> also available on our website..
- To contact Treasury Management Support via e-mail, the address is <a href="mailto:treasurymgmt@fnb-corp.com">treasurymgmt@fnb-corp.com</a>.

### **System Requirements:**

- **Equipment** A personal computer with an Internet connection are needed. A monitor resolution of 800 x 600 (or greater) is recommended for best performance.
- Software -
  - Current version of Adobe Reader
  - Current version of an Internet browser capable of 128-bit encryption

**Note:** Beta versions of browsers or Operating Systems are not supported.

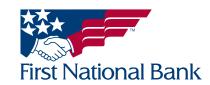